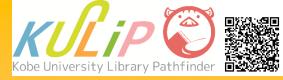

# How to Manage References with EndNote online

# With EndNote online, you can

- Register a reference by searching for literature on EndNote online
- Transfer a reference from a database to EndNote online
- Make a reference list automatically
- · Refer to suggestions about journals for submitting your article
- Share references with other EndNote users

### 1. Access

EndNote online is available via hyperlink under "Databases" on the library website.

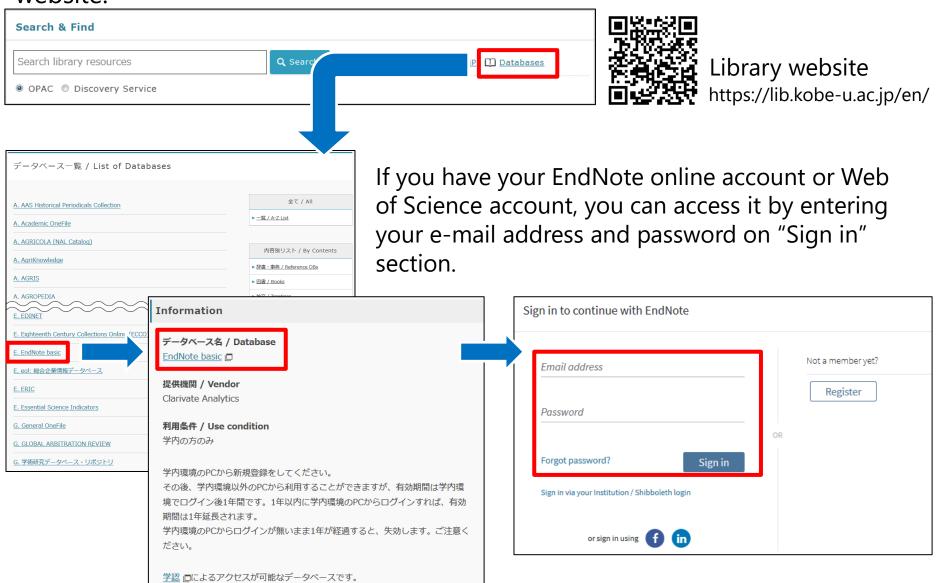

# 2. Sign Up

You need to register your account to use EndNote online. When you register a new account, you need to access EndNote online via the on-campus network. The account is valid for a year from the last access via on-campus network.

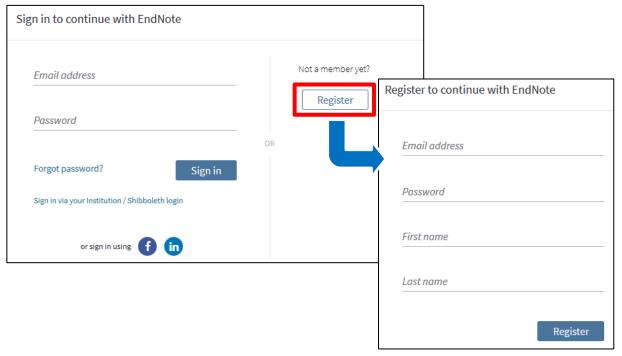

The password needs to be at least 8 characters long and contain at least 1 letter, number and symbol.

The verification e-mail is sent after entering required fields and clicking the "Register" button.

# **Modification of your Account**

You can change password and e-mail address from the "Options" tab.

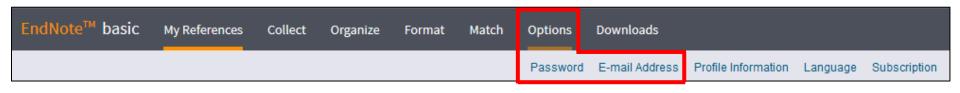

## 3. Online Search

Some databases can be searched on "EndNote online" and references can be registered on "EndNote online" directly.

### e.g. Web of Science Core Collection

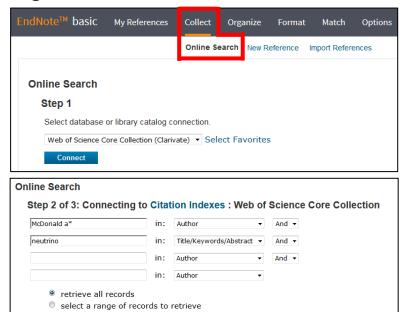

- Select the database you want to search from the pull-down menu located under "Online Search" < "Collection".</li>
   If you have databases you often use, you should register them with my list from "Select Favorites".
- 2 Search for articles in a selected database.
- Transfer references you need by checking the box of each reference and selecting the group to save references from the "add to group..." pull-down menu.

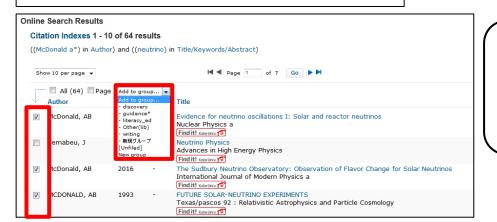

By using the online search, all procedures to register references can be done smoothly.

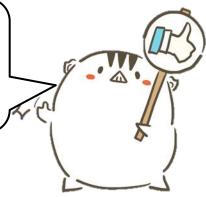

# 4. Direct Export

Some databases can export references to EndNote online directly.

e.g. Web of Science Core Collection

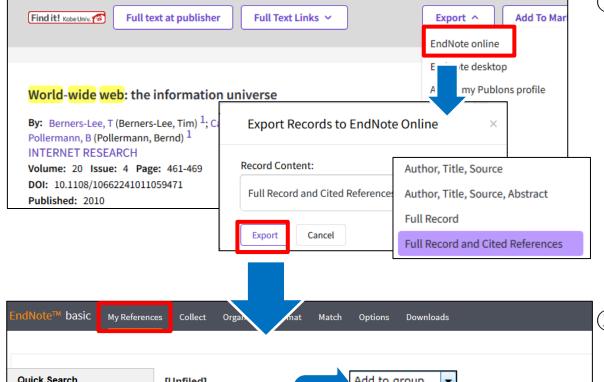

- ① Click "EndNote online", select contents for export and click "Export" button.
  - This icon is displayed next to the "Save to EndNote online" after reference.

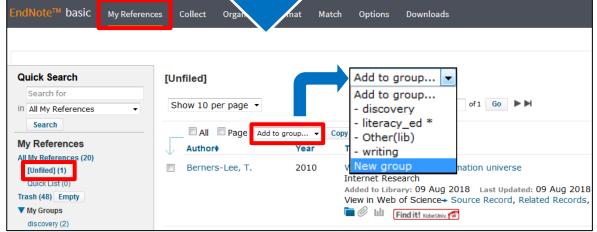

② The transferred references are saved in the "[unfiled]" group in the "My References". You can change the group to save to or make a new group from the "Add to group..." pull-down menu.

# 5. Import References

When you want to transfer references from databases that do not correspond to the direct export function, you should output reference data on your computer and import it into EndNote online.

### e.g. Google Scholar

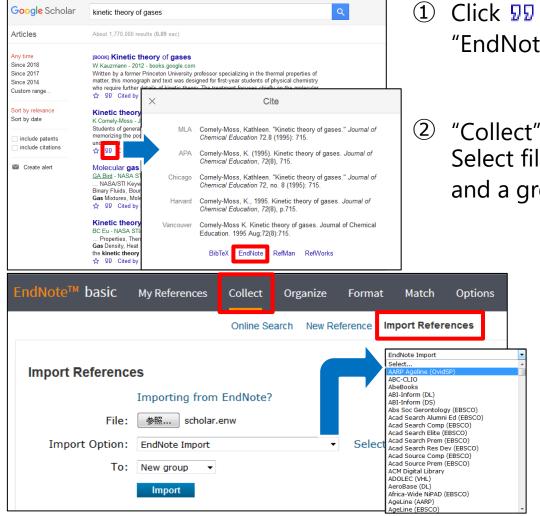

① Click 取 (double quotation mark) and select "EndNote" from displayed pop-up window.

2 "Collect" > "Import References" Select file outputted by ①, "Import Option" and a group for saving the reference.

If there are import options you often use, you should register these to the "My Favorite" list.

When you import a reference file exported from "Google Scholar", please select "EndNote Import" as "Import Option".

# 6. How to Import References from Main Databases

| Database                                                               | Download Style                                     | Import Option   |
|------------------------------------------------------------------------|----------------------------------------------------|-----------------|
| Kobe University Library OPAC                                           | Direct export (using Cite While You Write Plug-in) |                 |
| CiNii Research / Books / Dissertations                                 | Export to EndNote                                  | RefMan RIS      |
| JDreamIII                                                              | Refer/BibIX                                        | EndNote Import  |
| PubMed                                                                 | (Save > Format)<br>PubMed                          | PubMed(NLM)     |
| Ichushi-Web                                                            | Direct export (EndNote web)                        |                 |
| Web of Science Core Collection                                         | Direct export (Save to EndNote online)             |                 |
| Databases provided by EBSCOhost PsycINFO, PsycARTICLE, EconLit, CINAHL | Direct export (EndNote web)                        |                 |
| OVID                                                                   | EndNote                                            | MEDLINE(OvidSP) |
| SciFinder                                                              | Tagged Format(*.txt)                               | SciFinder(CAS)  |
| Google Scholar                                                         | ( <sup>99</sup> [Cite] > RefMan)<br>RIS            | RefMan RIS      |
| Others                                                                 | RIS                                                | RefMan RIS      |

### 7. How to Make a New Reference

If information about literature you want cannot be transferred by direct export or "Import References", you can make a reference manually.

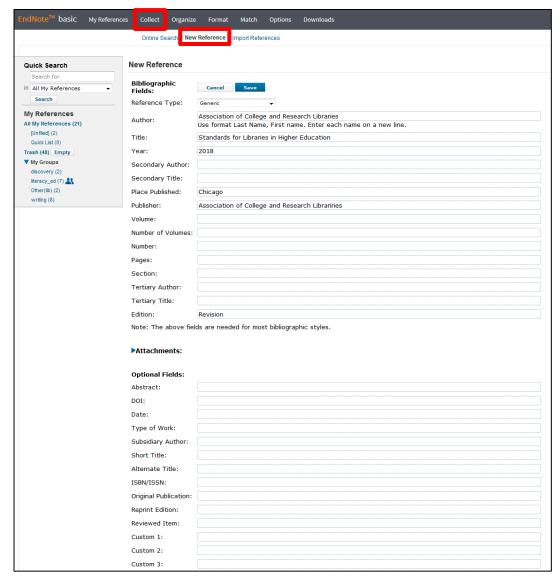

The input window is displayed when you click each item.

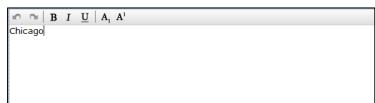

If you attach a full-text file (maximum 2GM) or record URL of webpage that is published in full-text, you can confirm the full-text after register of reference.

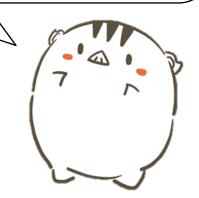

# 8. My References

On the "My References" screen, you can manage references such as change of group, modification of references or deleting them. You can also link to the website as a source of information and browse attached files.

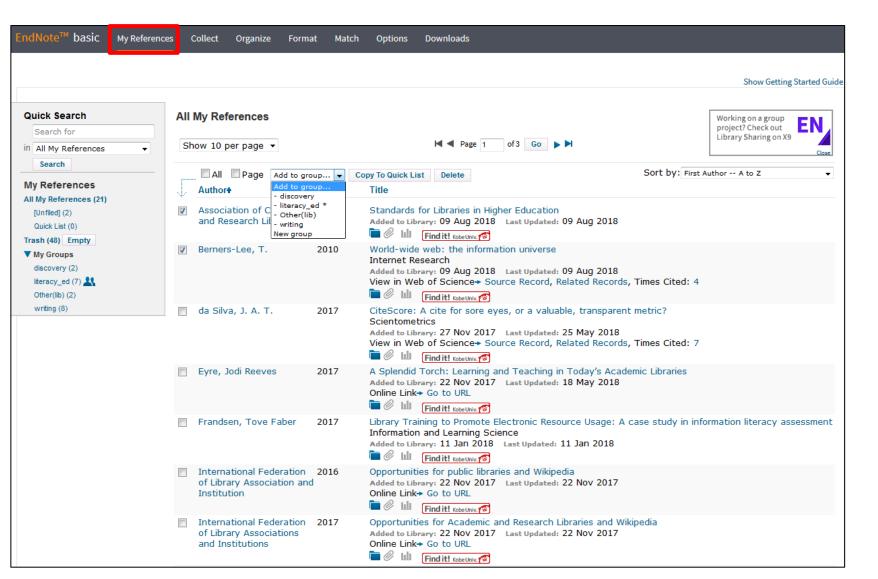

# 9. How to Modify References

You can modify references by clicking each reference title.

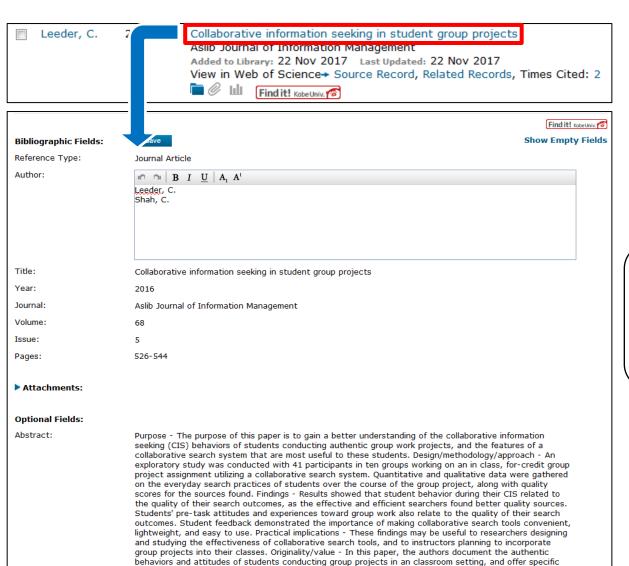

recommendations for developers of collaborative search systems. These findings provide greater context for CIS research into the collaborative search behaviors of students conducting group work projects.

The modification window is displayed when you click an item you want to modify. When you want to save modifications, please click a part of the screen outside the modification window

It is useful when you want to change author name from Chinese characters to alphabet.

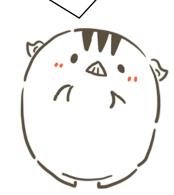

## 10. How to Access Full-text

### Attach a file

Full-text pdf files or pictures can be attached as references up to a ceiling of 2GB for the whole of your EndNote online account.

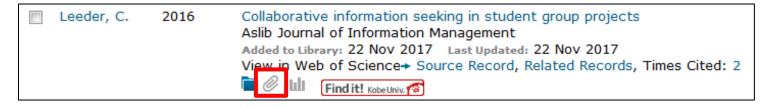

# Add a weblink to bibliographies etc

References transferred from databases have weblinks like "Source Record" or "Related Record". When you click these links, you can see the detailed information screen of each database. Weblinks can be added yourself.

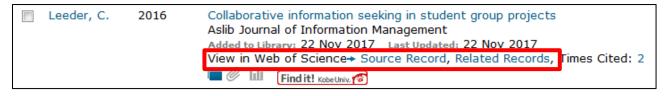

## Find it! Kobe Univ.

Find it! Kobe Univ. If you find this icon on the database screen, please click it. You can search for available e-journals, Kobe University Library holdings and other information at the same time. ILL applications can also be sent.

# 11. Managing Groups and Sharing References

References collected in EndNote online can be shared with other EndNote users. The information of shared references can be modified by each user but attached files cannot be shared.

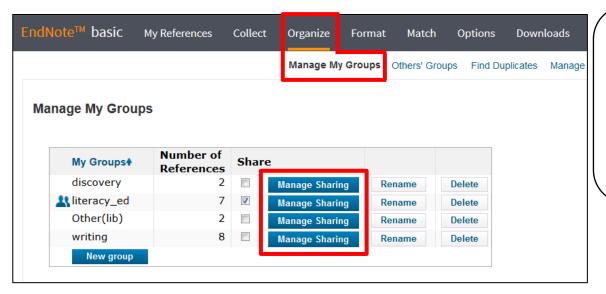

In this page, you can rename or delete groups in addition to sharing them.

The references collected in the deleted group are moved to "[unfiled]" group.

### How to share references

- ① Click "Manage Sharing" and enter e-mail addresses of other users you want to share groups. Select access authority ("Read only" or "Read & Write") and click "Apply".
- $extcolor{black}{ extcolor{black}{ ext$

## 12. How to Make a Reference List

A reference list can be made automatically by selecting "Bibliography" tab.

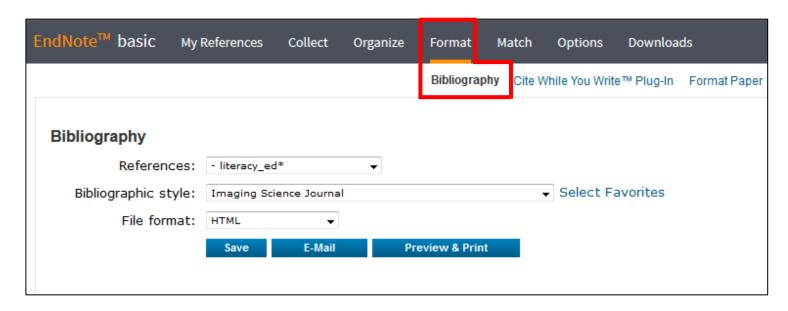

You can download a reference list by choosing the group that you want to make a list, "Bibliographic style" and "File format".

### **About "File format"**

- HTML: Forms such as italic and bold are distinguished.
- TXT(plain text file): This displays reference as plain text only.
- TXT(rich text file): Formats such as italic and bold are distinguished.

# 13. Format Paper

You can format the reference style easily if you enter parts of reference information such as author name and published year in your text in advance.

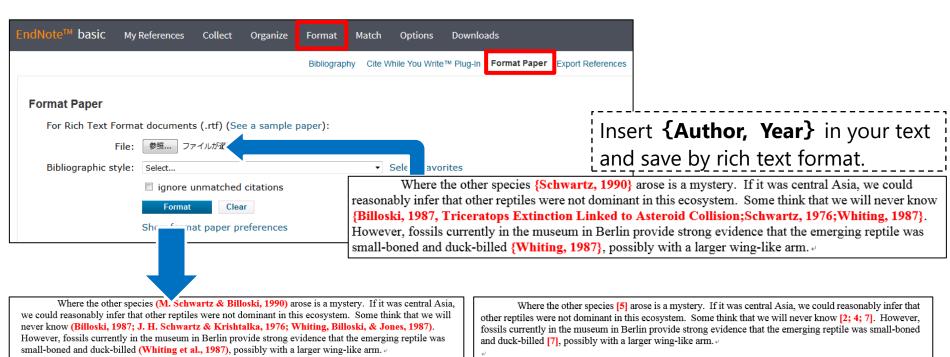

[6]

References 
Argus, M., & Matthews, E. (1991). Stratigraphic excavation techniques for paleontologists. *Journal of Paleontology, 17*, 119-127.

Billoski, T. (1987). Triceratops extinction linked to asteroid collision. *Science*, 79(7), 75-76. Morehouse, S., & Tung, R. (1993). Statistical evidence for early extinction of reptiles due to the K/T event.

Morehouse, S., & Tung, R. (1993). Statistical evidence for early extinction of reptiles due to the K/T event. Journal of Paleontology, 17(2), 198-209.

Schwartz, J. H., & Krishtalka, L. (1976). The lower antemolar teeth of Litolestes ignotus, a late Paleocene erinaceid (Mammalia, Insectivora): Carnegie Museum of Natural History.

Schwartz, M., & Billoski, T. (1990). Greenhouse hypothesis: effect on dinosaur extinction. Extinction, 175-189.

Turnhouse, M. (1987). Role of 14C dating in paleontology. *Journal of Paleontology*, 75, 11-15. Whiting, J. R., Billoski, T. V., & Jones, V. R. (1987). Herding instincts of cretaceous duck-billed dinosaurs. *Journal of Paleontology*, 75, 112-132.

### References

- M. Argus and E. Matthews, 'Stratigraphic excavation techniques for paleontologists', Journal of Paleontology 17 (1991) 119-127.
- [2] T. Billoski, 'Triceratops extinction linked to asteroid collision', Science 79 (1987) 75-76.
- [3] S. Morehouse and R. Tung, 'Statistical evidence for early extinction of reptiles due to the K/T event', Journal of Paleontology 17 (1993) 198-209.
- [4] J. H. SCHWARTZ and L. KRISHTALKA, The lower antemolar teeth of Litolestes ignotus, a late Paleocene erinaceid (Mammalia, Insectivora) (Carnegie Museum of Natural History, 1976).
- [5] M. Schwartz and T. Billoski, 'Greenhouse hypothesis: effect on dinosaur extinction', Extinction (1990) 175-189.
  - M. TURNHOUSE, 'Role of 14C dating in paleontology', Journal of Paleontology 75 (1987) 11-15.
- [7] J. R. Whiting, T. V. Billoski and V. R. Jones, 'Herding instincts of cretaceous duck-billed dinosaurs', Journal of Paleontology 75 (1987) 112-132.

## 14. Cite While You Write

Download Cite While You Write tool to insert references, and format citations and bibliographies automatically while you write your papers in Word.

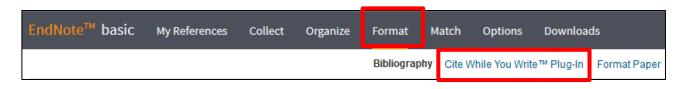

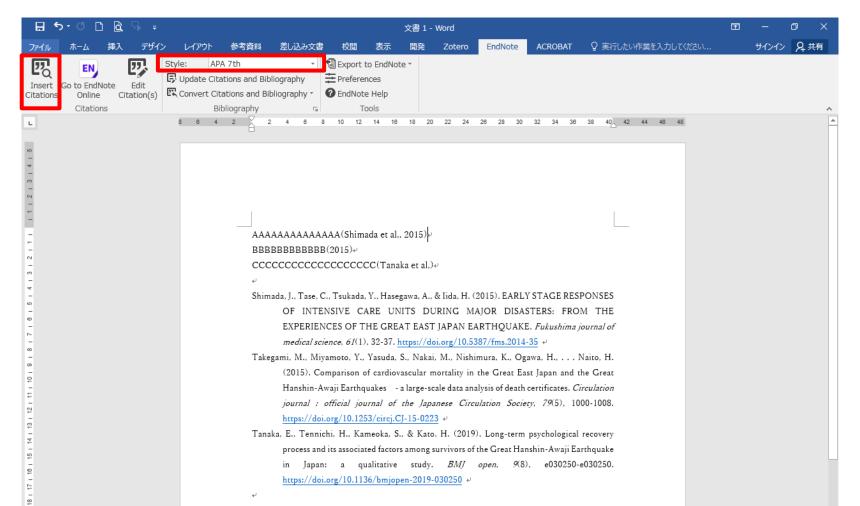

# 15. Find the Best Fit Journals for your Manuscript

You can receive suggestions for a list of the best fit journals for your article by entering your article title, abstract and references for your article.

You can also confirm impact factor and ranking in the same field for the journals.

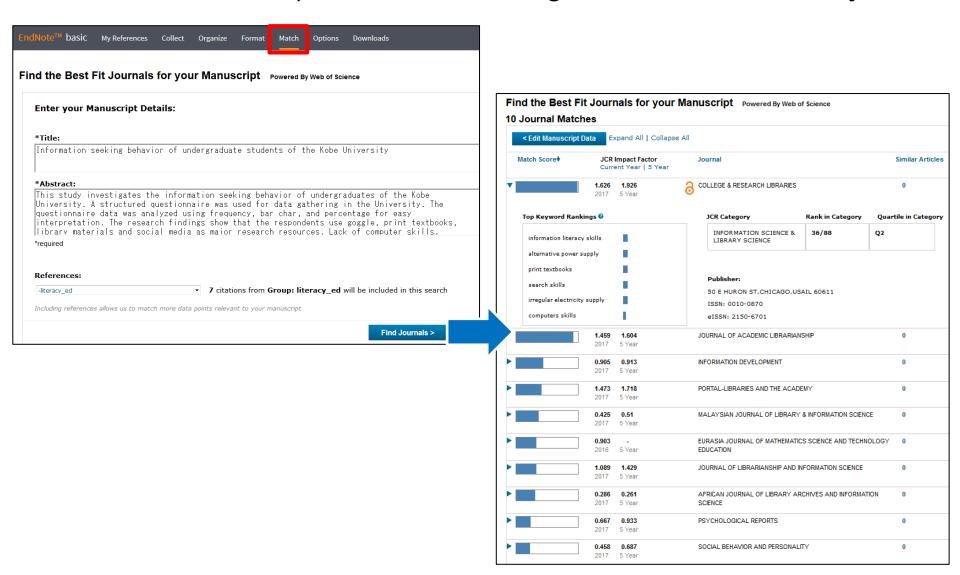